## How to load and use the NAPLAN LDB (Locked Down Browser) v200224

This is for Mac and Windows machines.

**Note : You may have to uninstall any previous versions of the LDB that on on your device first (check your desktop for any previous versions now!...uninstall them before installing this current version)**

## **To start installation:**

Click on the link below or load the link into your browser

<https://www.assessform.edu.au/naplan-online/locked-down-browser>

You should come to the Assessment Platform Page:

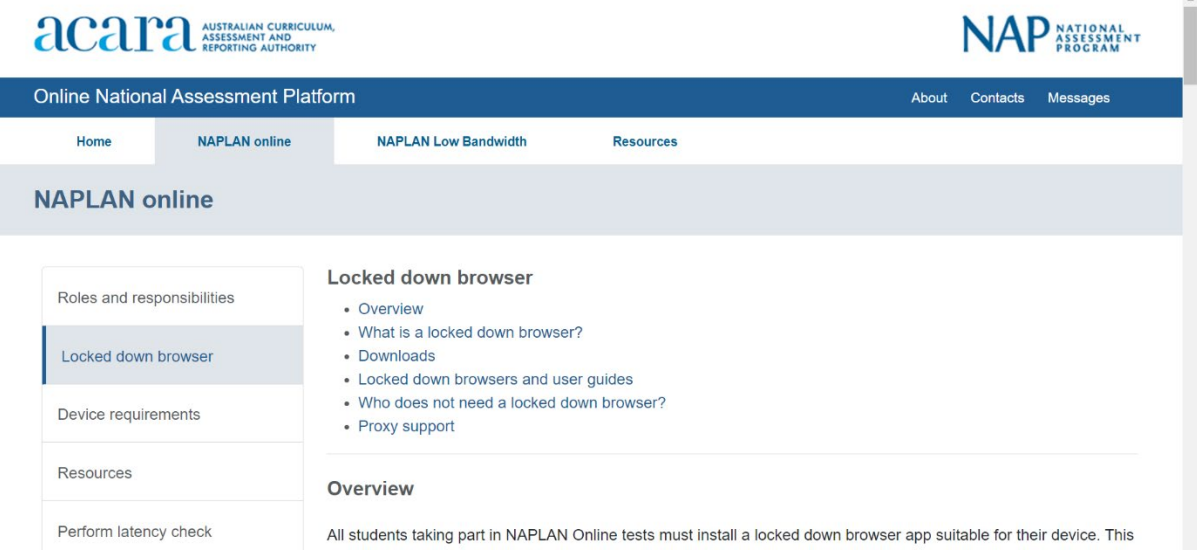

Scroll down on the assessment platform page…**Find your device type and click on the appropriate Microsoft or apple down load link:**

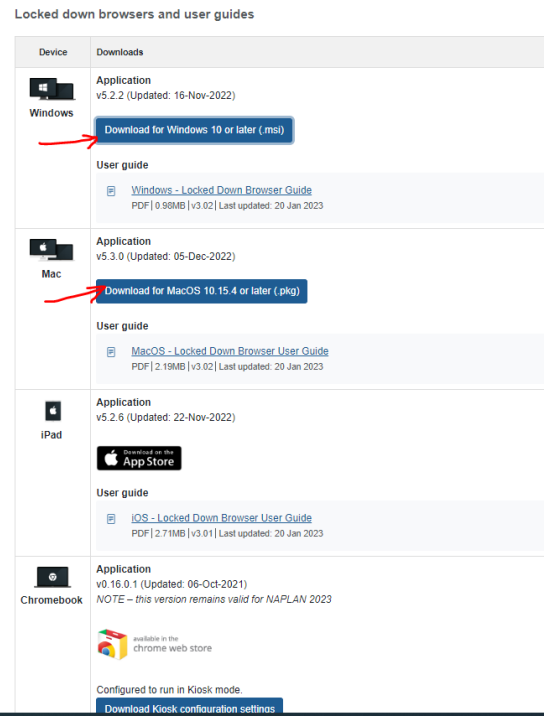

**Run/Keep** any pop ups related to downloading the LDB Downloads **Yes to install LDB app** NAP Locked down browser - Release - 5.2.2 msi

Accept terms & conditions of LDB wizard by ticking box

**Ensure you click finish** to complete the install process…

## Mac users will have to save LDB in APPs folder

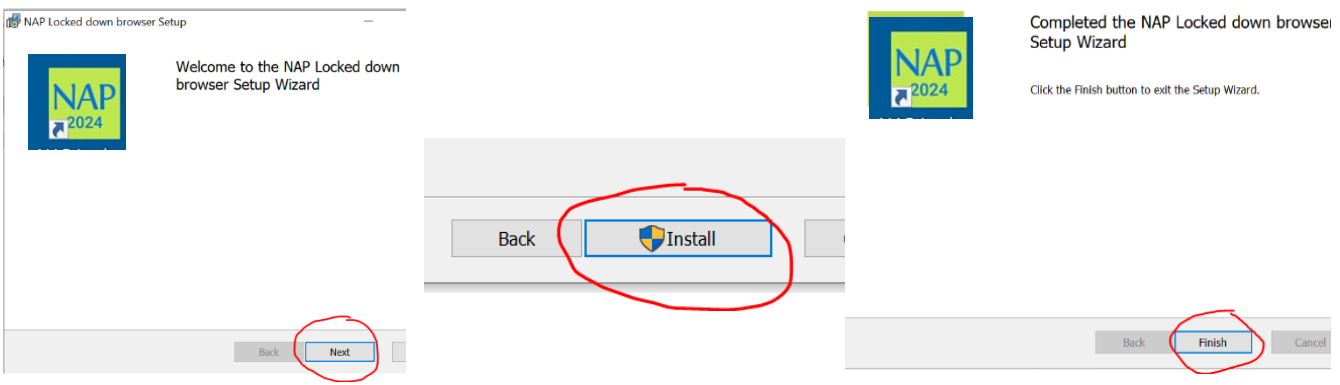

Open file

 $PQ$   $\cdots$ 

Check your file menu or desktop for an icon like the one below…**Please save any work you have open and close programs down before clicking on the NAP icon…the system will warn you to do this too!**

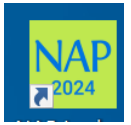

Click on the icon and the following page for 2024 should appear(similar to below):

**Remember! Once you have entered the LDB (Locked Down Browser) other programs on your computer will not work until you exit the LDB**

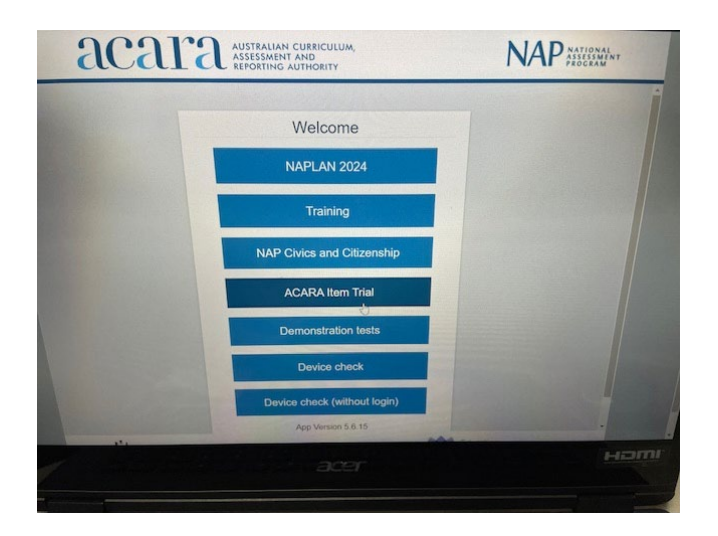

**To exit the LDB …click on the X at the bottom right of the screen….**The LDB should still be on your desk top for use another time.

## **Do not enter the NAPLAN 2024 tab unless told to do so.**

**You can click on Demonstration Test tab to practice or explore at any time!**